**MANUAL DE USO APP VISIOALARMPRO IPHONE Y ANDROID**

# **COESSEGUR**

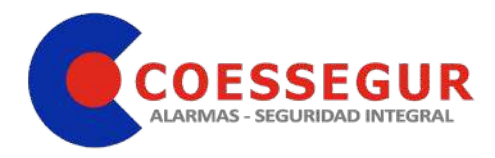

 **Fecha: 25/01/21 Página: 1 de 8** 

1.- INTRODUCCION.

2.- INSTALACION DEL PROGRAMA.

3.- DAR DE ALTA EL SISTEMA.

4.- FUNCIONES MAS IMPORTANTES.

5.- OTRAS FUNCIONES.

6.- NOTIFICACIONES.

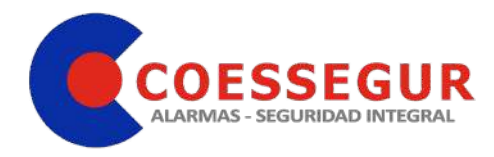

## 1. INTRODUCCIÓN

En el siguiente documento se describe como realizar la instalación y configuración de la aplicación **iRISCO**, con la cual podrá controlar su sistema de alarma. En este manual solo se describe el funcionamiento de la aplicación.

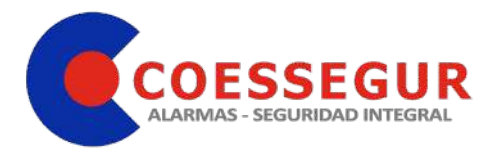

### 1. 2. INSTALACION DEL PROGRAMA

La instalación del programa en el móvil es igual que todas las aplicaciones de App Store. o Google play. Buscamos el programa **"iRISCO"** e instalamos la aplicación.

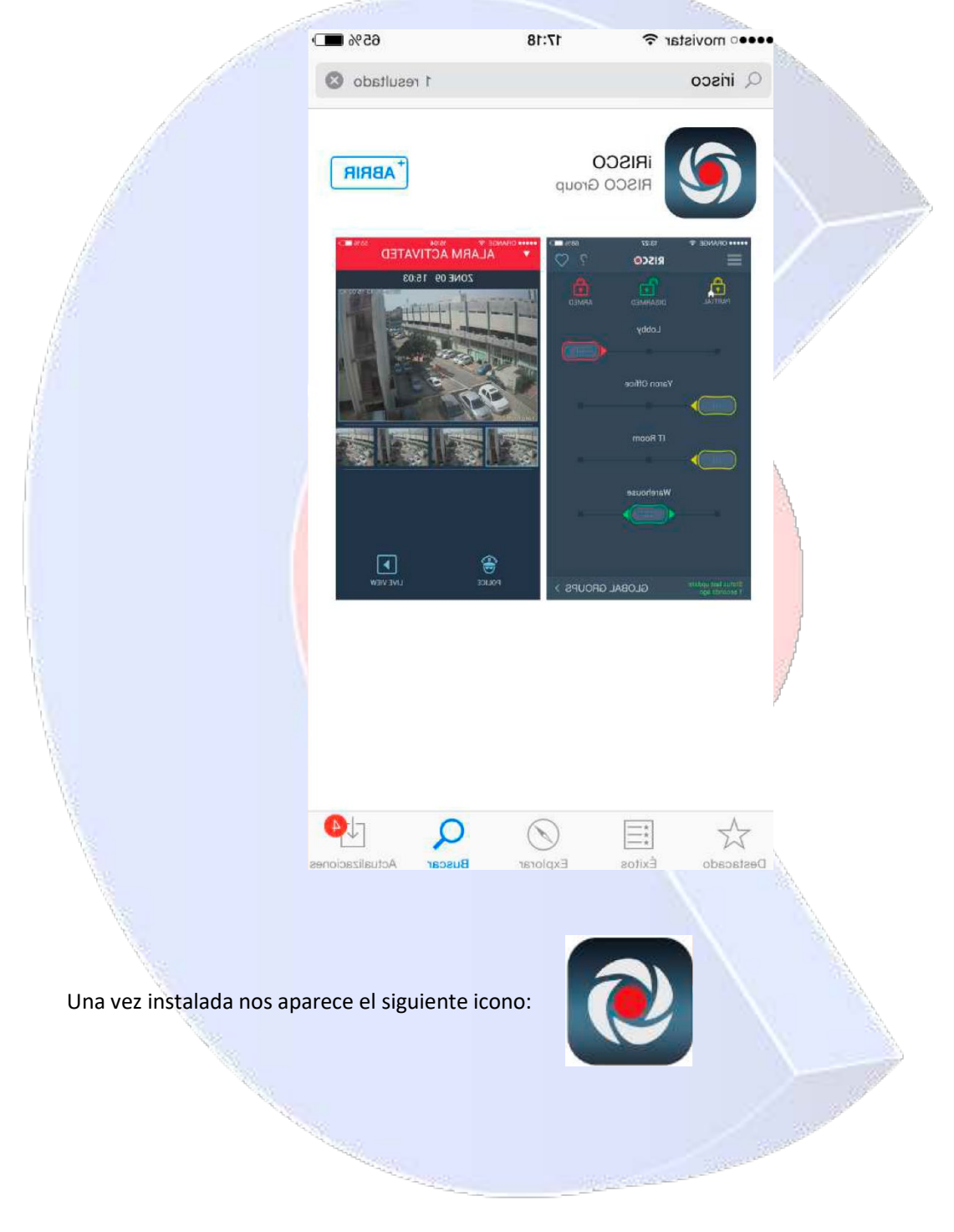

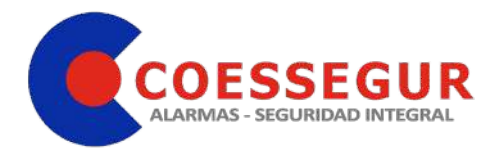

#### 2. 3. CONECTAR CON EL SISTEMA

Una vez instalada, y configurada, nos ha creado este icono .

Ejecutamos la aplicación y se nos abre la siguiente pantalla en la que introducimos los datos de la instalación suministrado por el técnico.

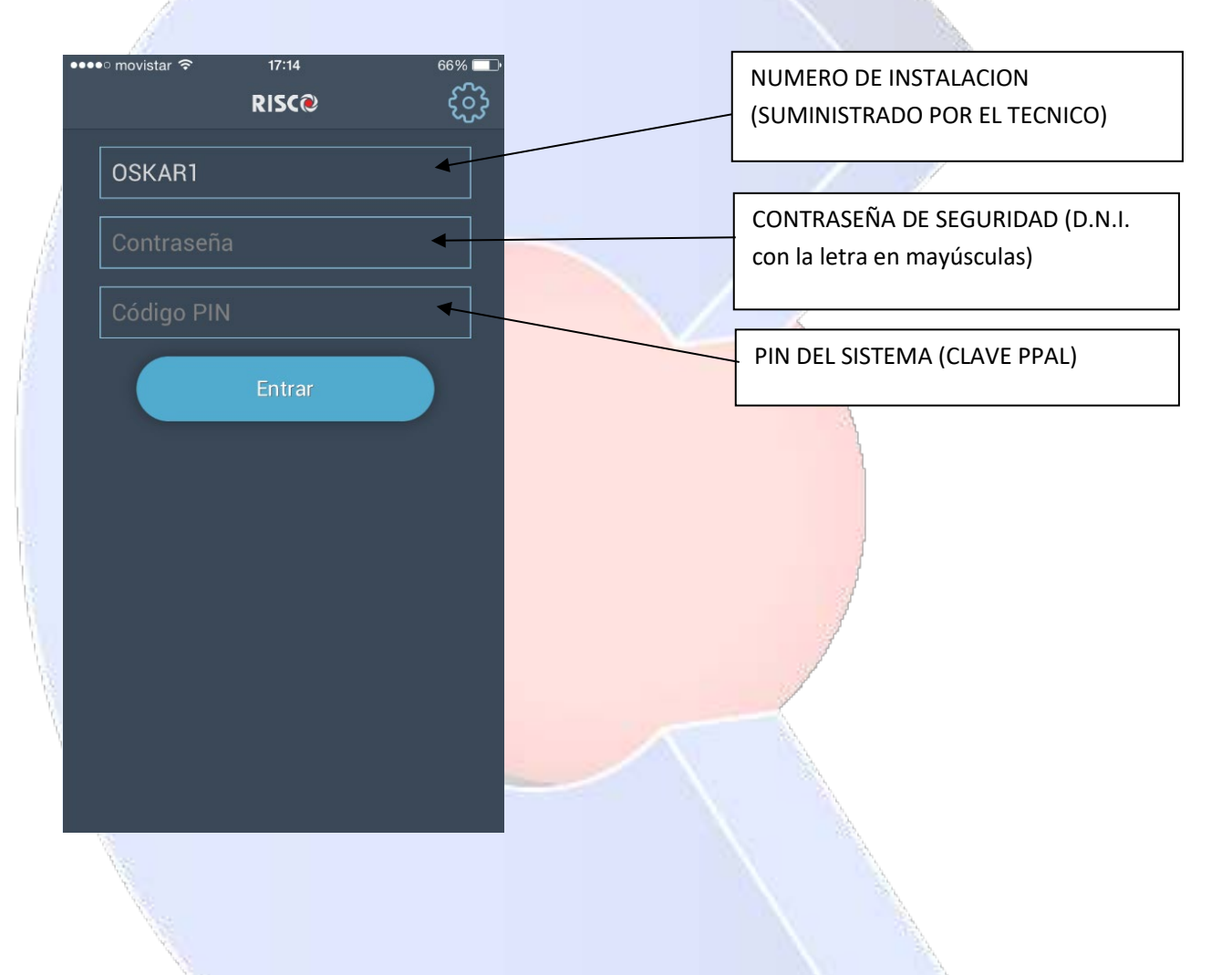

**USUARIO**: Son una serie de letras y números que le anotará el técnico en la hoja de datos. Este número no es posible modificarlo.

PASSWORD: Es un código de letras y números que le indicará el técnico en la instalación.

**CODIGO PIN**: Es el código principal que introducimos en el teclado de la alarma.

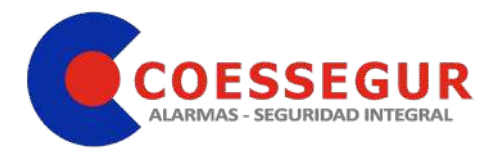

## 3. 4. FUNCIONES MÁS IMPORTANTES

En la pantalla principal se muestra el estado del sistema, en este ejemplo, se encuentra

Desarmado y listo para armar, es decir, sin detectores activados (lo que se denomina Zonas abiertas)

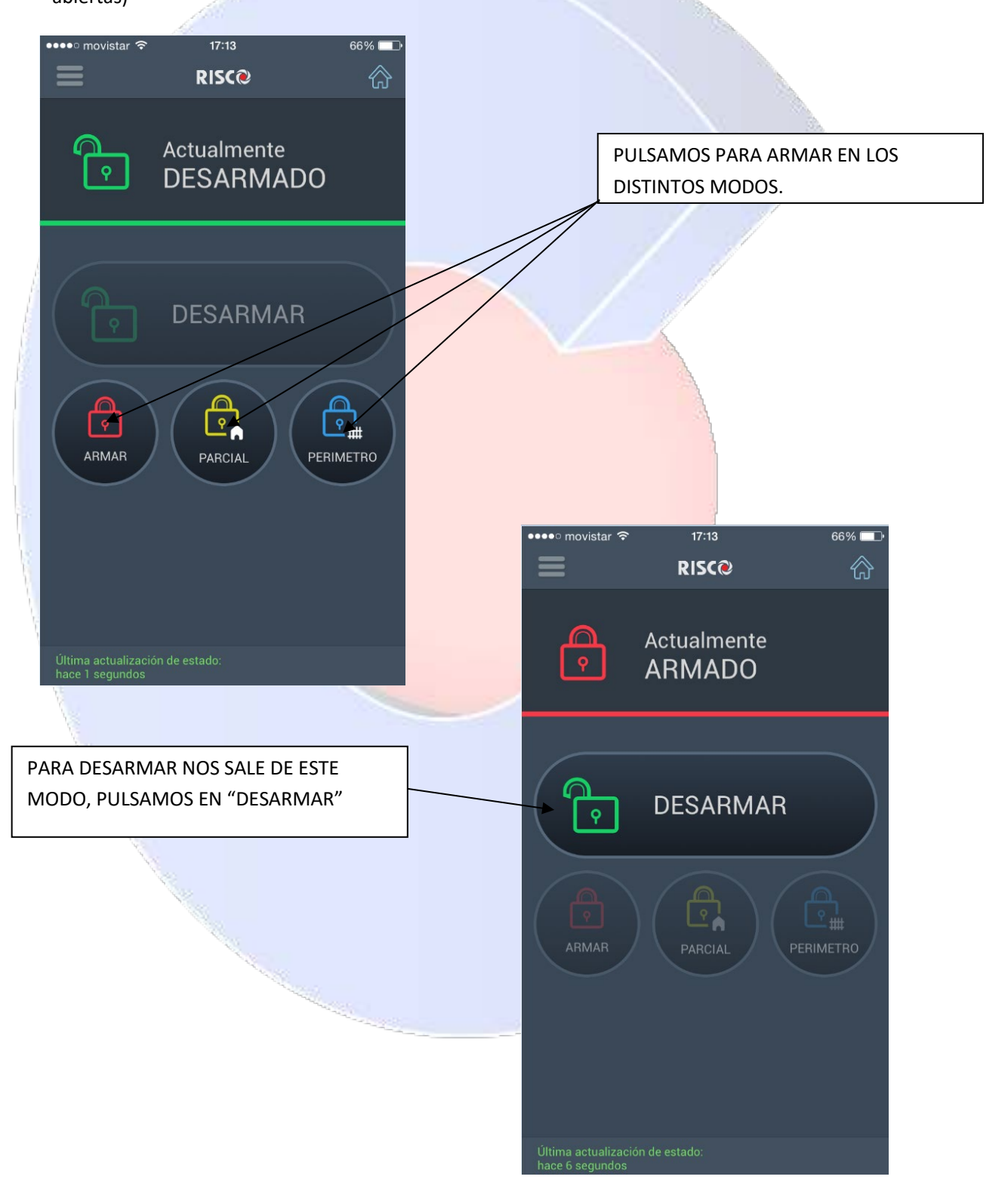

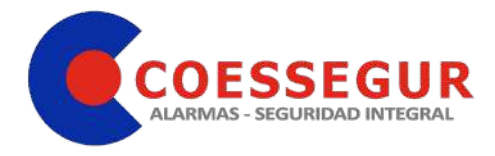

#### 5. OTRAS FUNCIONES

Al pulsar sobre el botón del menú, navegando por los diferentes iconos podrá realizar tareas de consulta como, reporte de saltos de alarma, histórico de eventos, ver las imágenes de los últimos saltos de alarma, etc.

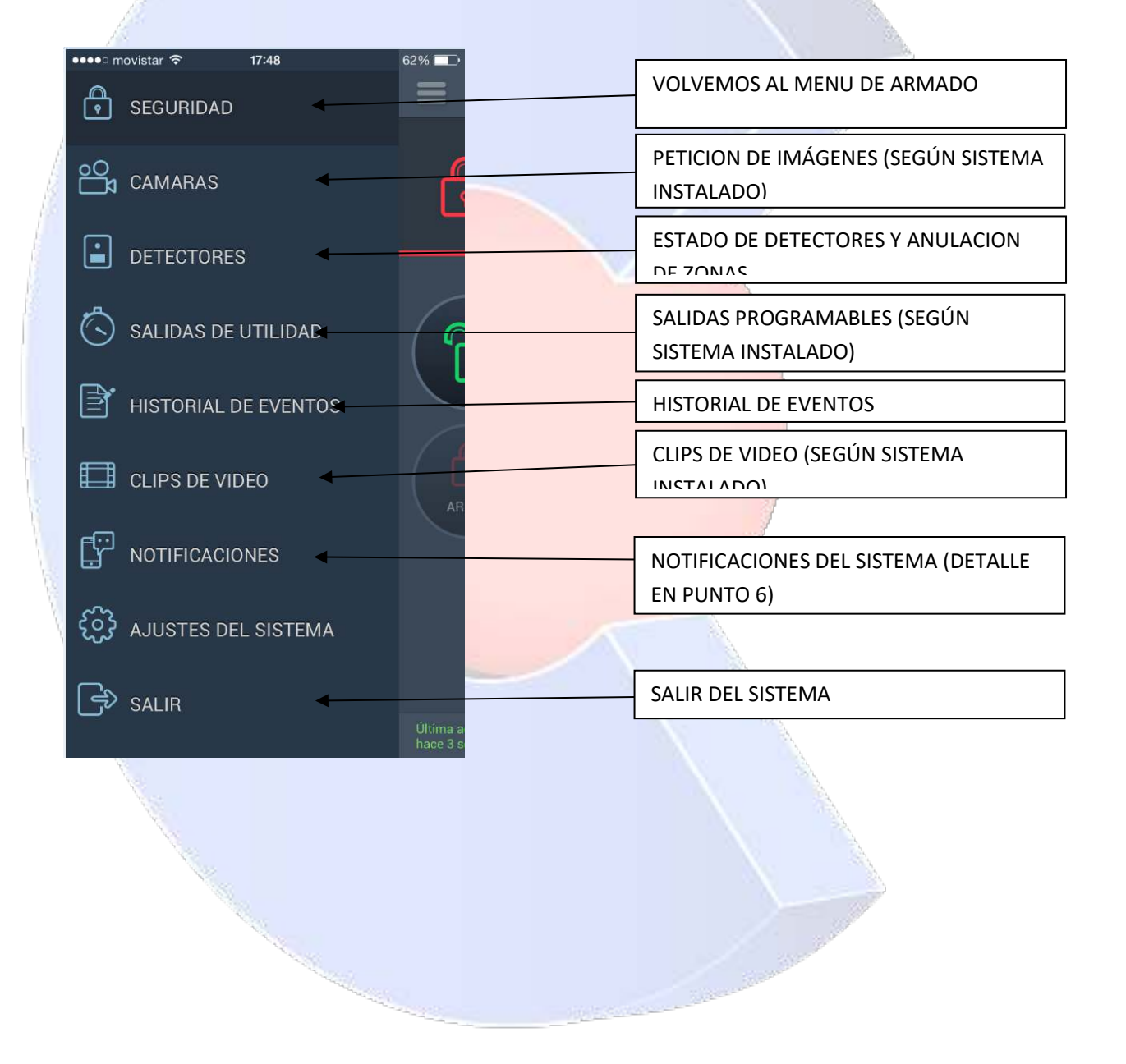

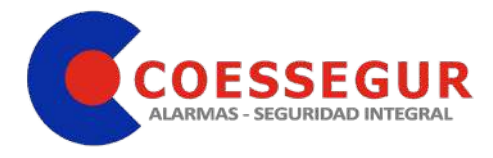

#### 6. NOTIFICACIONES.

Las notificaciones permiten envíos de correos electrónicos de diferentes eventos del sistema, por seguridad hay algunos que están deshabilitados.

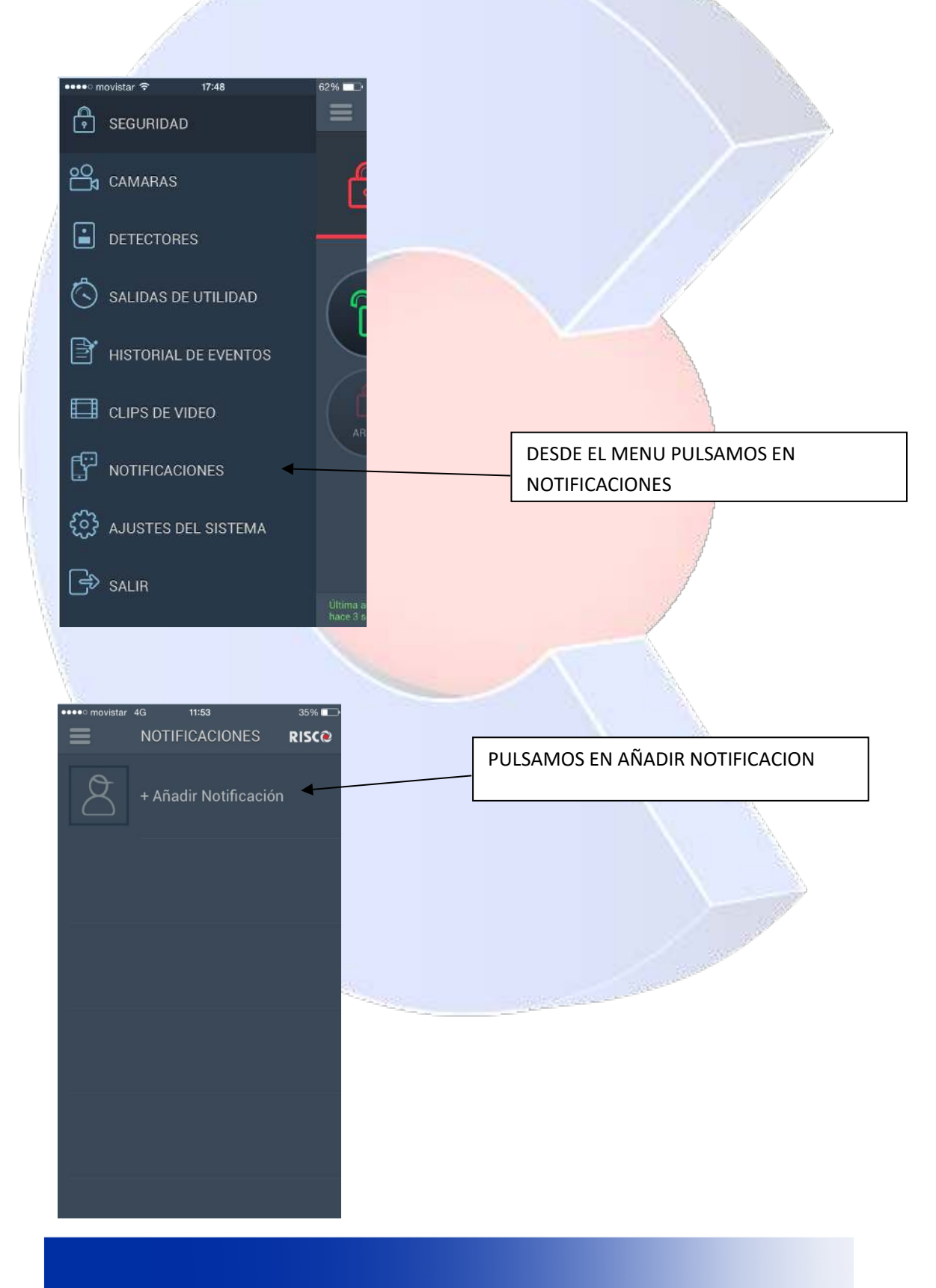

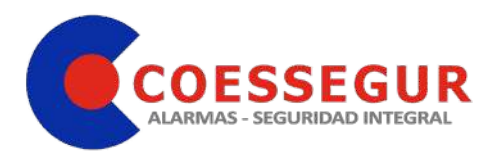

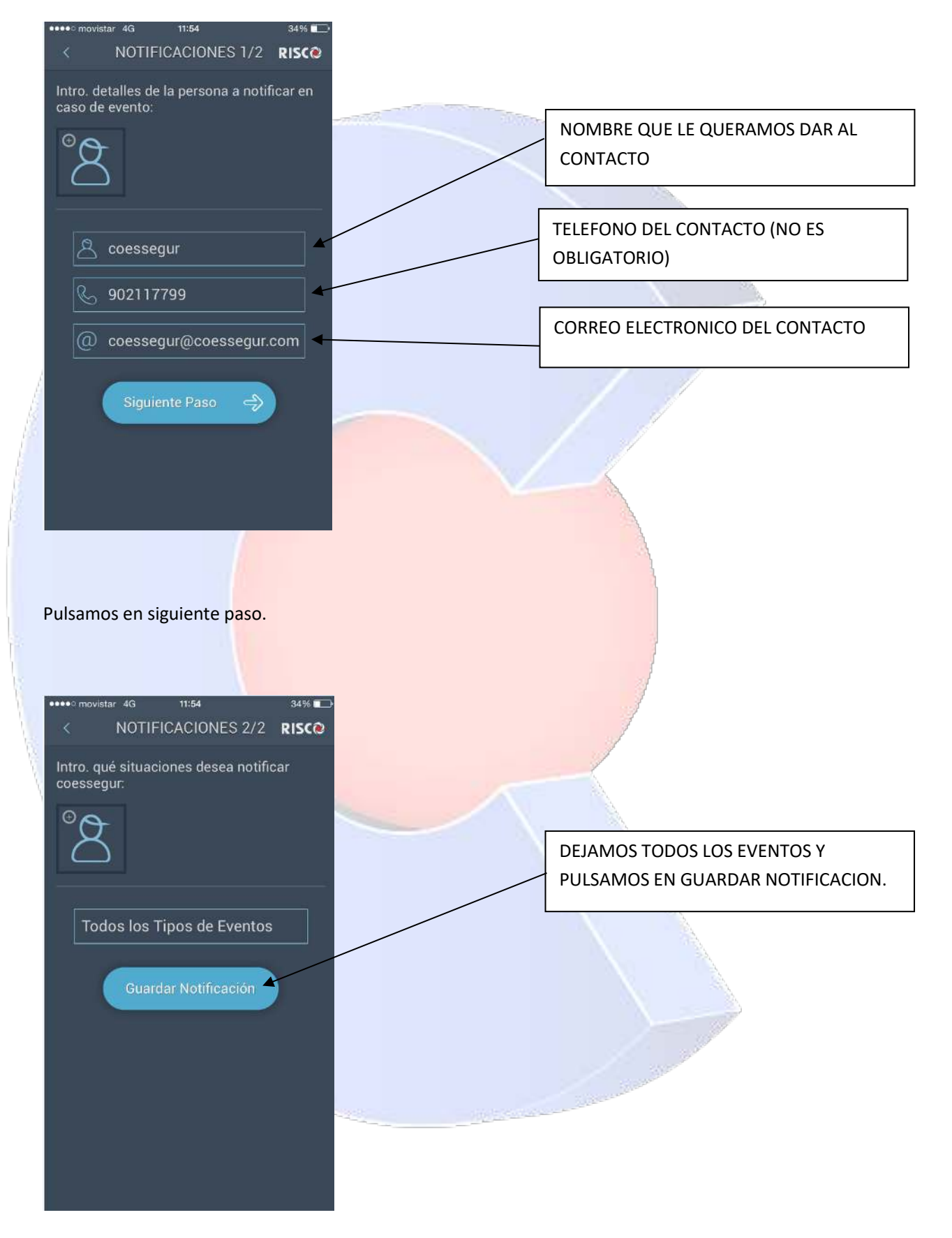